# 診斷交換機上的鏈路抖動

# 目標

本文旨在展示如何使用SG350X作為示例,診斷和排除交換機上的鏈路抖動問題。

#### 適用裝置 |軟體版本

- Sx350 | 2.5.7.85(下載<u>最新版本</u>)
- SG350X | 2.5.7.85(下載<u>最新版本</u>)
- Sx550X | 2.5.7.85(下載<u>最新版本</u>)

# 簡介

連線埠翻動也稱為連結翻動,是指交換器上的實體介面不斷開啟和關閉(每秒三次或更 多),持續至少十秒的情況。常見原因通常與電纜故障、不受支援或非標準、小型封裝 熱插拔(SFP)或其他鏈路同步問題有關。鏈路抖動的原因可能是間歇性的或永久性的。

由於鏈路抖動往往會是一種物理干擾,因此本文檔將說明進行診斷和預防可採取的步驟 和步驟。此外,本文還將介紹可在交換機上配置的設定,以防止或解決鏈路抖動問題。

# 目錄

- <u>• 識別鏈路抖動</u>
- <u>檢查包括電纜在內的裝置的物理和硬體</u>
- <u>分析您的拓撲</u>
- <u>如何設定連結翻動預防</u>
- <u>• 禁用節能乙太網(EEE)</u>
- <u>禁用Smartport</u>

#### 識別鏈路抖動

在網路中很容易識別鏈路抖動。某些裝置的連線將斷斷續續。可以在裝置的系統日誌中 看到並識別鏈路抖動;系統日誌消息提供有關交換機內可能發生的事件、錯誤或任何嚴 重問題的資訊。檢視系統日誌時,請查詢在短時間內似乎背靠背的「啟動」和「關閉」 條目。這些條目還將準確描述導致問題的埠,您可以繼續對該特定埠進行故障排除。

| Log Index  | Log Time | Severity      | Description                                    |
|------------|----------|---------------|------------------------------------------------|
| 2147483594 |          | Warning       | %STP-W-PORTSTATUS: gi16: STP status Forwarding |
| 2147483595 |          | Informational | %LINK-I-Up: Vlan 1                             |
| 2147483596 |          | Informational | %LINK-I-Up: gi16                               |
| 2147483597 |          | Warning       | %LINK-W-Down: Vlan 1                           |
| 2147483598 |          | Warning       | %LINK-W-Down: gi16                             |
| 2147483599 |          | Informational | %INIT-I-Startup: Warm Startup                  |
| 2147483600 |          | Informational |                                                |
| 2147483601 |          | Informational |                                                |
| 2147483602 |          | Informational |                                                |
| 2147483603 |          | <b>Notice</b> | %SYSLOG-N-LOGGING: Logging started.            |
| 2147483604 |          | Warning       | %STP-W-PORTSTATUS: gi16: STP status Forwarding |
| 2147483605 |          | Informational | %LINK-I-Up: Vlan 1                             |
| 2147483606 |          | Informational | %LINK-I-Up: gi16                               |
| 2147483607 |          | Warning       | %LINK-W-Down: Vlan 1                           |
| 2147483608 |          | Warning       | %LINK-W-Down: gi16                             |
| 2147483609 |          | Informational | %LINK-I-Up: Vlan 1                             |
| 2147483610 |          | Informational | %LINK-I-Up: gi16                               |
| 2147483611 |          | Informational | %LINK-I-Up: loopback1                          |
| 2147483612 |          | Warning       | %LINK-W-Down: gi28                             |

檢查包括電纜在內的裝置的物理和硬體

連結翻動的常見原因通常與纜線故障、不受支援或非標準纜線或小型封裝熱插拔 (SFP)或其他連結同步問題有關。測試埠上正在使用的乙太網電纜和電纜是否出現問題 。請確保您的裝置使用最新的韌體。

#### 步驟1

嘗試更換電纜和顯示器。如果問題仍然存在,請繼續執行步驟2。

#### 步驟2

前往Status and Statistics > Diagnostics > Copper Test。

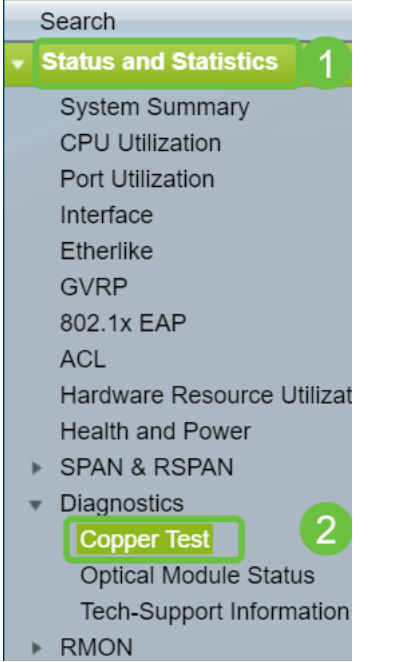

### 步驟3

從下拉選單中選擇Port。在本示例中,選擇了GE16。按一下Copper Test。

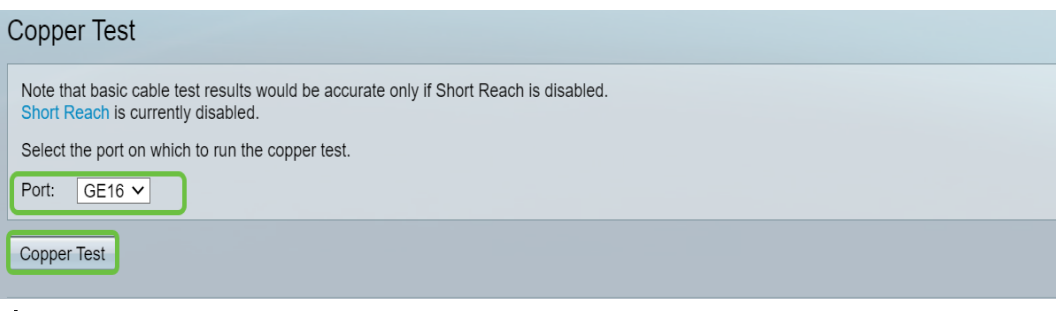

#### 步驟4

將出現警告。請注意,連線埠會在短期內關閉。選擇OK。

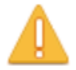

The port is shut down during the brief testing period. Click OK to continue or Cancel to stop the test.

 $\Box$  Don't show me this again

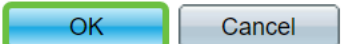

#### 步驟5

將顯示*測試結果*。如果它顯示正常,則很可能不是電纜。如果結果不正確,請更改電纜 並重複銅纜測試,確認它不是電纜。

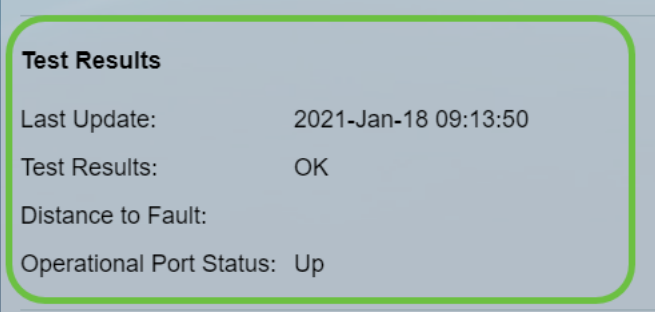

# 分析您的拓撲

要確認這是一個物理問題,而不是交換機上的配置問題,您需要分析連線到交換機的裝 置。檢查以下內容:

1. 哪些裝置連線到交換機?

— 分析連線到交換機的每台裝置。這些裝置是否有任何問題?

3. 哪些埠導致問題,哪些裝置連線到這些埠?

#### — 通過連線其他裝置並驗證問題是否繼續來測試埠。

— 檢視裝置是否導致另一個埠出現問題。

6. 是埠還是裝置?

— 確定是埠, 還是裝置確定如何繼續故障排除過程。

— 如果是裝置,您可能需要聯絡該裝置的支援管理人員。

— 如果您已判斷是埠,則應檢查問題是否與配置或物理配置有關。

#### 如何設定連結翻動預防

鏈路擺動預防可最大限度地減少對交換機和網路操作的中斷。它通過將遇到過多鏈路擺 動事件的埠自動設定為錯誤禁用狀態埠來穩定網路拓撲。此機制還提供時間調試和查詢 抖動的根本原因。系統日誌消息或簡單網路管理協定(SNMP)陷阱被傳送以發出有關鏈路 擺動和埠關閉的警報。僅當系統管理員專門啟用該介面時,該介面才會再次變為活動狀 態。有關基於CLI的說明,請檢視[通過CLI配置交換機上的鏈路擺動防護設定](/content/en/us/support/docs/smb/switches/cisco-350-series-managed-switches/smb5783-configure-the-link-flap-prevention-settings-on-a-switch-thro.html)文章。

#### 步驟1

登入到交換機的圖形使用者介面(GUI)。

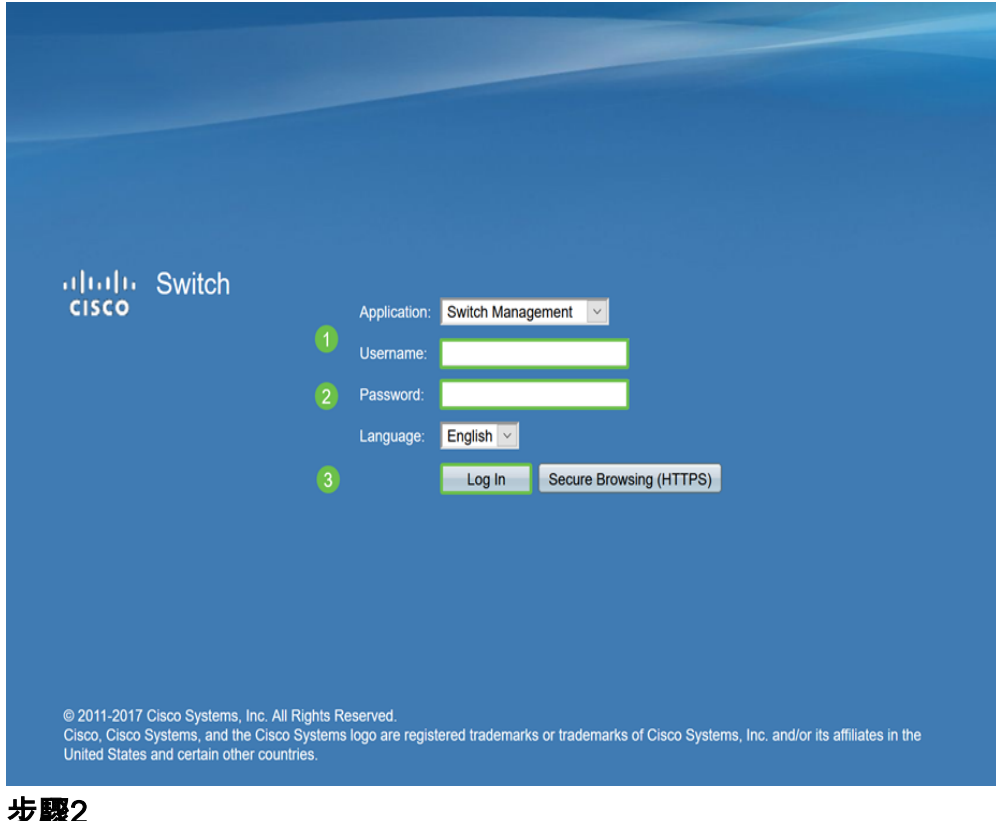

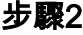

選擇Advanced Display Mode。

Display Mode: Advanced v 步驟3

#### 前往Port Management > Port Settings。

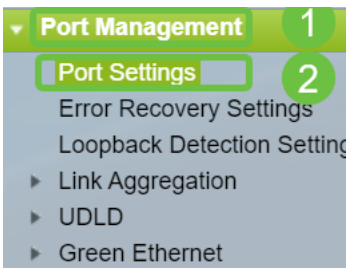

#### 步驟4

在「Port Settings」頁面上,選中Enable框以啟用Link Flap Prevention。按一下「Apply

」。

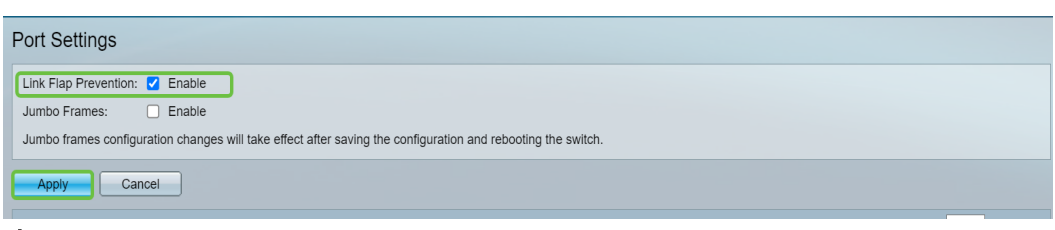

步驟5

按一下「Save」。

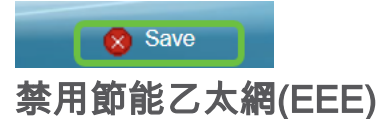

檢查拓撲、裝置並啟用鏈路抖動預防後,是否仍遇到鏈路抖動?嘗試禁用節能乙太網 (EEE)。 EEE的用途是乙太網鏈路有空閒時間,並且有機會節約能源。但是,並非所有 裝置都與EEE 802.3AZ相容,因此禁用它可能是最佳操作過程。

#### 步驟1

登入交換器GUI。

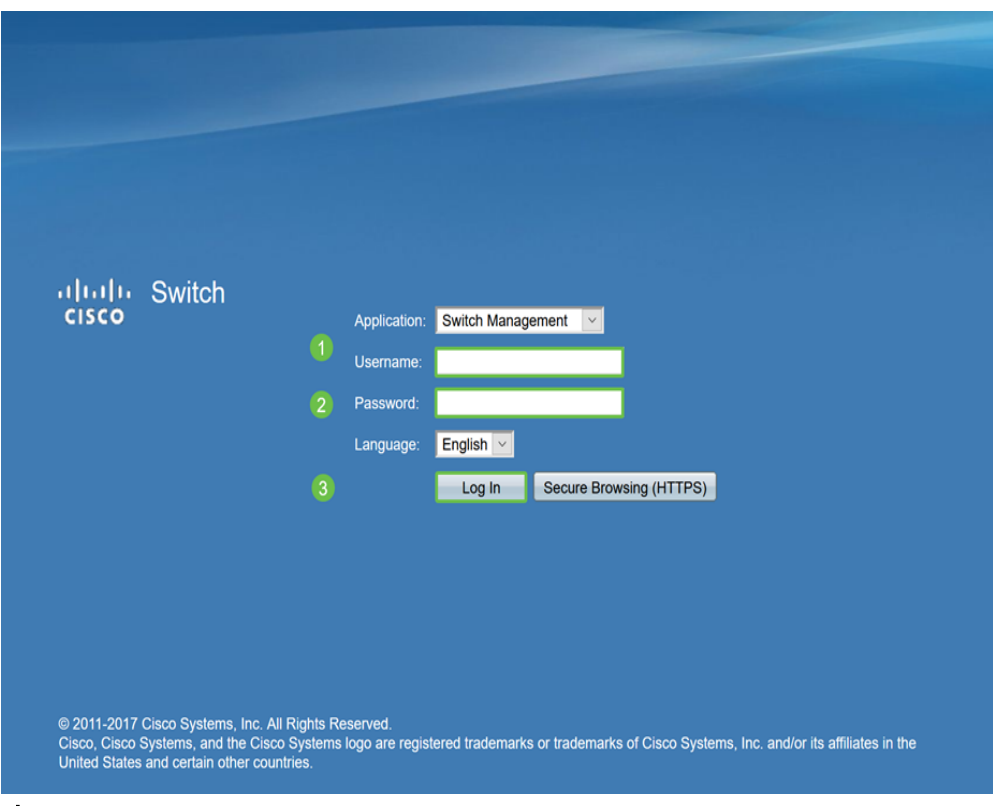

### 步驟2

# 選擇Advanced Display Mode。

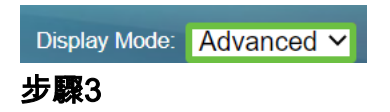

# 前往Port Management > Green Ethernet > Properties。

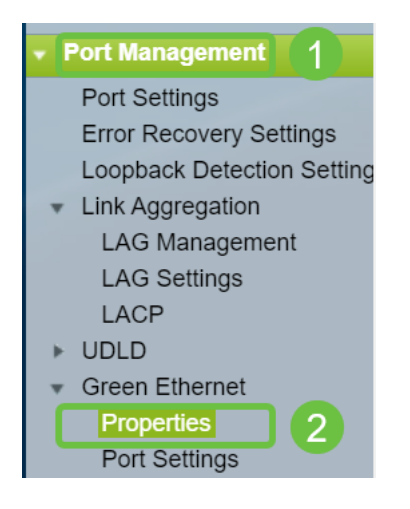

# 步驟4

通過取消選中Enable框,禁用 $802.3$ 節能乙太網(EEE)。按一下「Apply」。

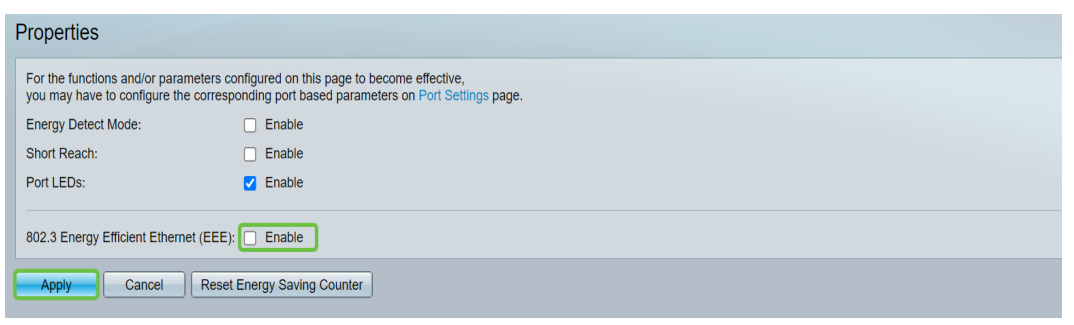

#### 步驟5

按一下「Save」。

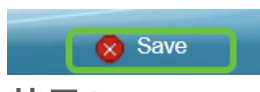

禁用Smartport

Smartport功能根據嘗試連線的裝置型別將預配置的設定應用到交換機埠。Auto Smartport使交換機在檢測到裝置時自動將這些配置應用到介面。有時,Smartport可能 會錯誤地檢測到裝置,從而導致特定埠「翻動」。為防止發生這種情況,您可以禁用 Smartport。

#### 步驟1

#### 選擇Smartport > Properties。

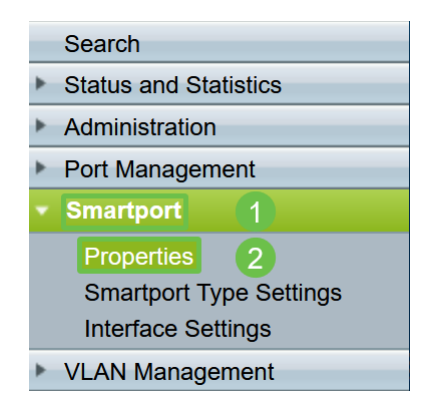

### 步驟2

選擇Administrative Auto Smartport旁邊的Disable,以全域性禁用交換機上的 Smartport。按一下「Apply」。

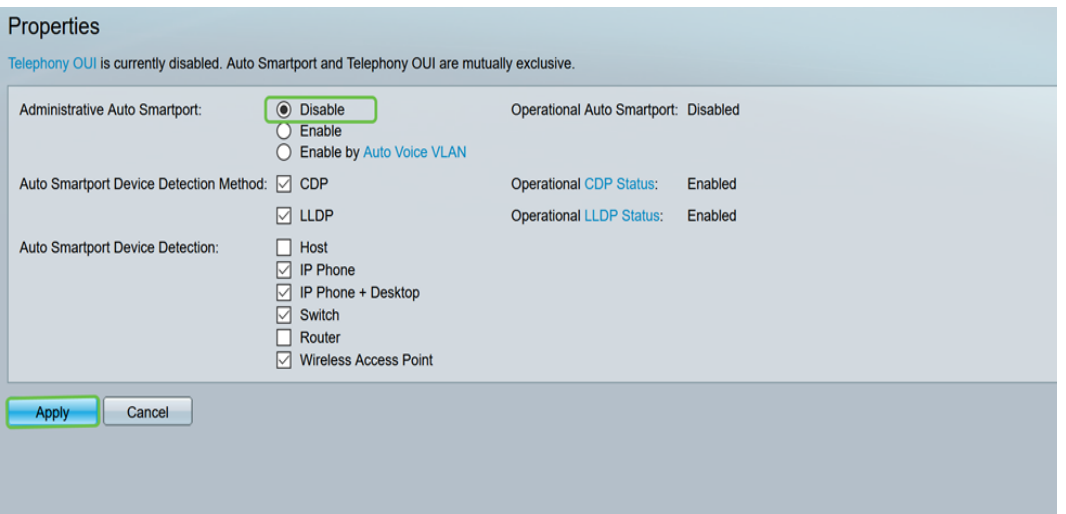

這將禁用所有介面上的Smartport,但不會影響手動VLAN配置。

出現Smartport問題?<u>[瞭解如何識別、排除和禁用Smartport功能\(如果它導致交換機出](identify,%20troubleshoot,%20and%20disable%20the%20Smartport%20feature%20if%20is%20causing%20problems%20with%20your%20switch)</u> [現問題\)。](identify,%20troubleshoot,%20and%20disable%20the%20Smartport%20feature%20if%20is%20causing%20problems%20with%20your%20switch)

# 結論 ſ

鏈路抖動可能會削弱網路的效能。但是現在有了所有這些您學到的資訊,您可以輕鬆診 斷、預防和解決鏈路抖動問題。